# 電子入札システム 受注者操作マニュアル (標準プロポ)

 $\mathbb{R}$ 

西日本高速道路株式会社 令和5年6月

# 目次

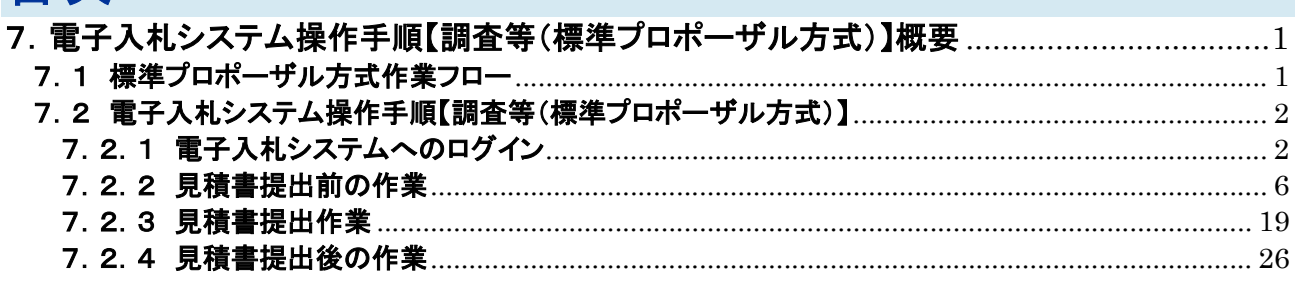

※ブラウザ毎に画面の見え方が異なります。

# 7.電子入札システム操作手順【調査等(標準プロポーザル方式)】概要

電子入札システムの操作手順の一例として、調査等における標準プロポーザル方式の契約の相手方決定までの操 作手順を紹介します。

7.1 標準プロポーザル方式作業フロー

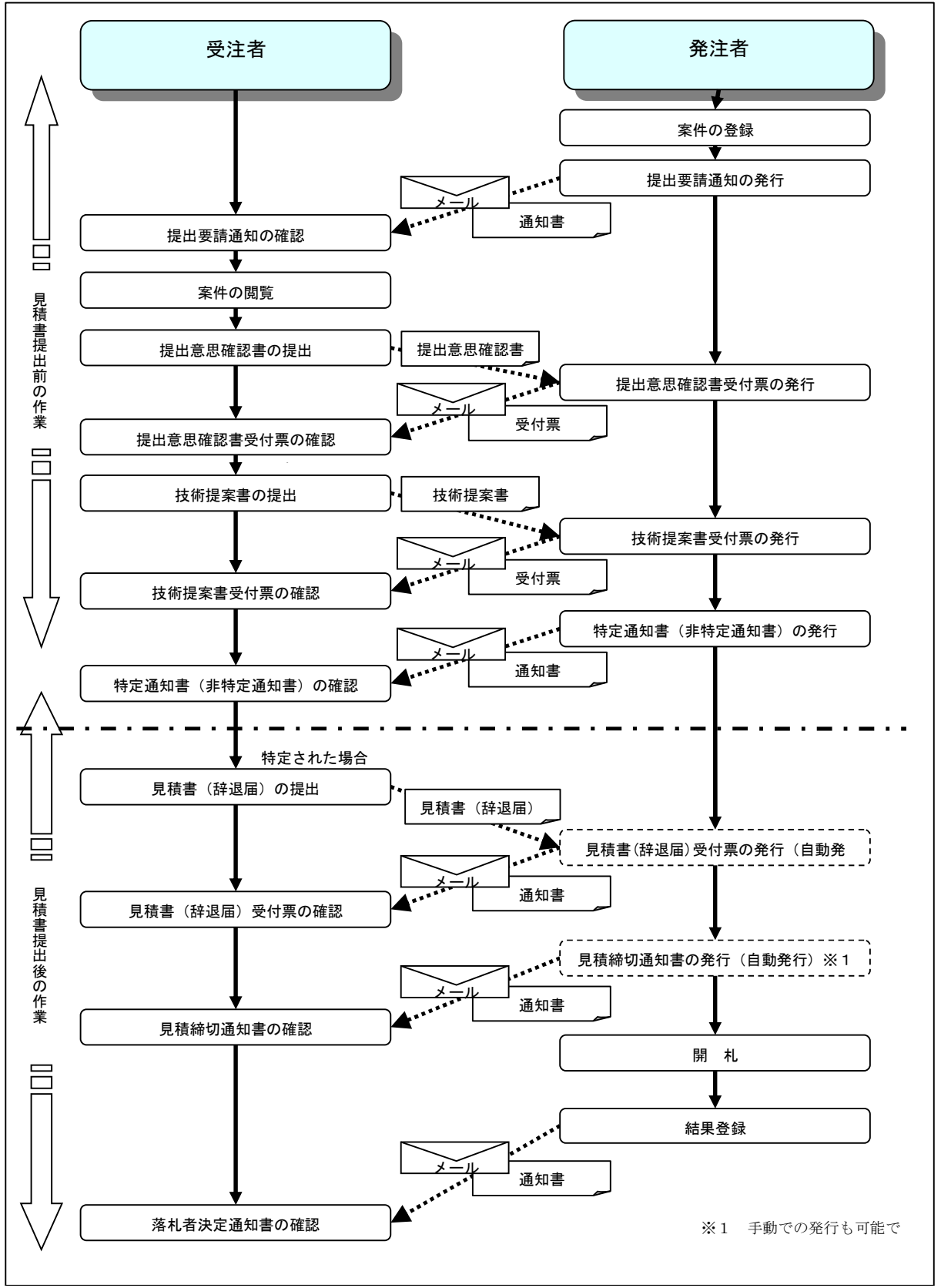

# 7.2 電子入札システム操作手順【調査等(標準プロポーザル方式)】 7.2.1 電子入札システムへのログイン

# (1)調達機関・工事、コンサル選択

西日本高速道路株式会社ホームページより、電子入札システムへ遷移します。 「◎工事、コンサル」①をクリックします。

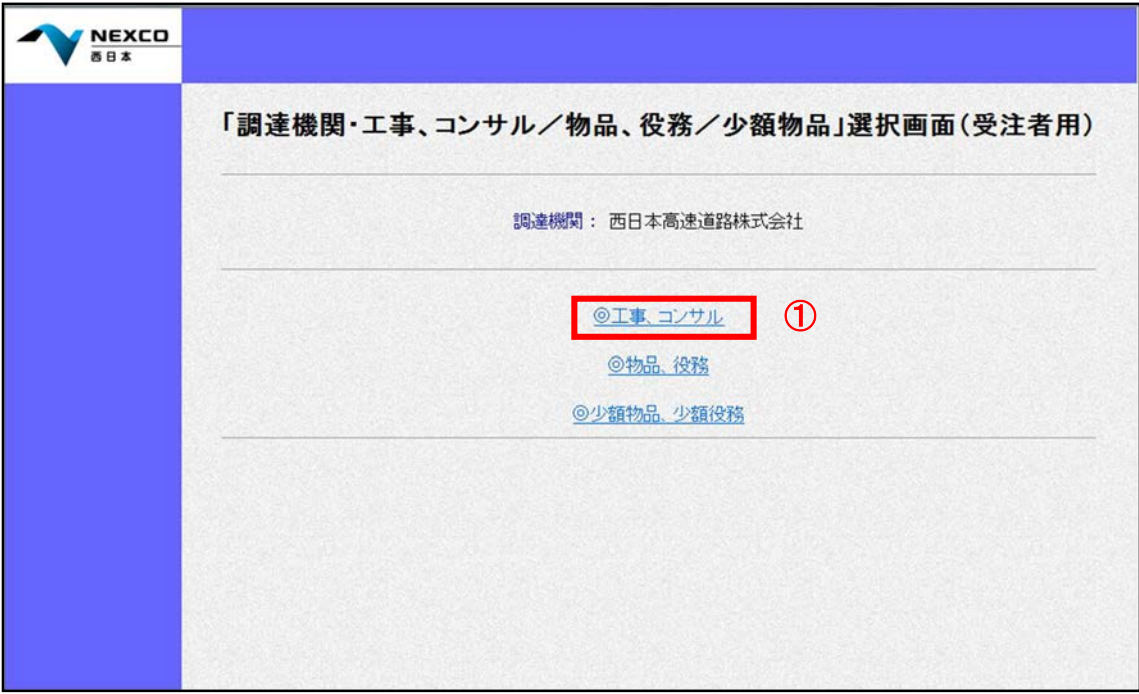

# (2)利用者登録/電子入札選択

「利用者登録」と「電子入札システム」の選択を行う画面です。 「電子入札システム」2をクリックします。

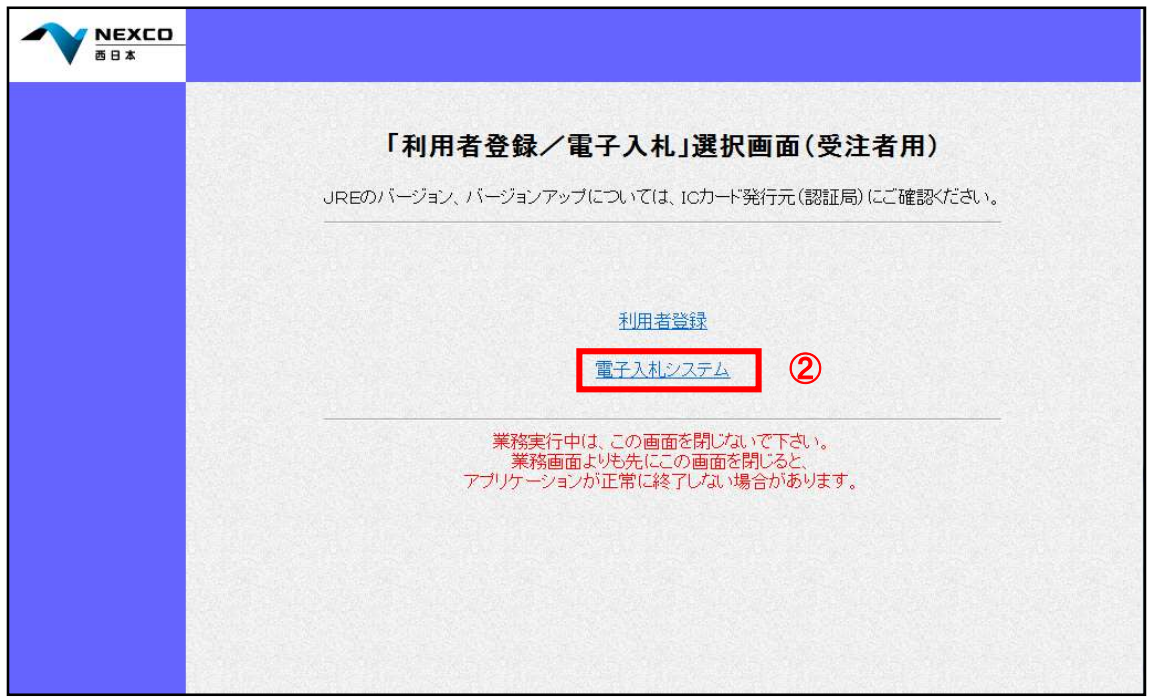

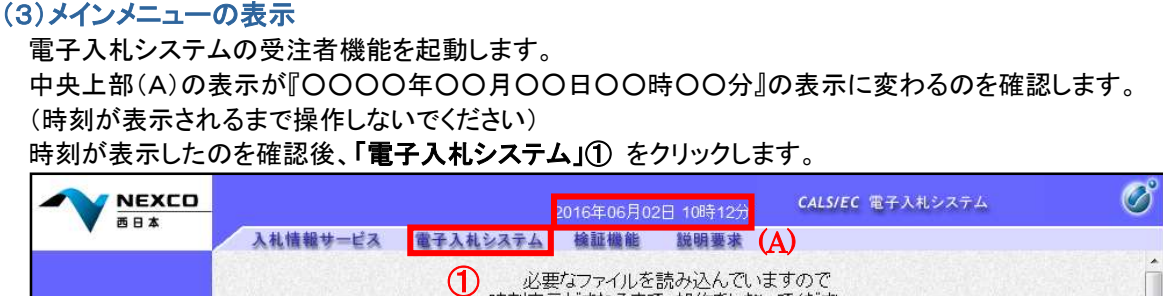

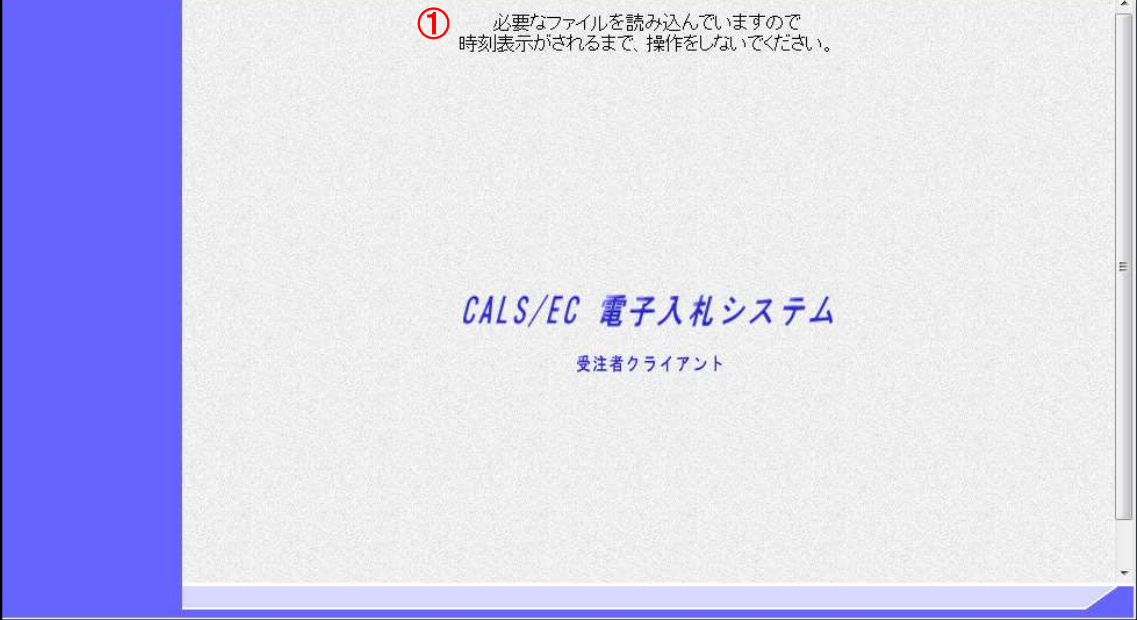

#### (4)PIN 番号入力

Þ

ICカードをカードリーダーに差し込み、「PIN番号」①にICカードのPIN番号を入力し、「OK」②をクリックします。

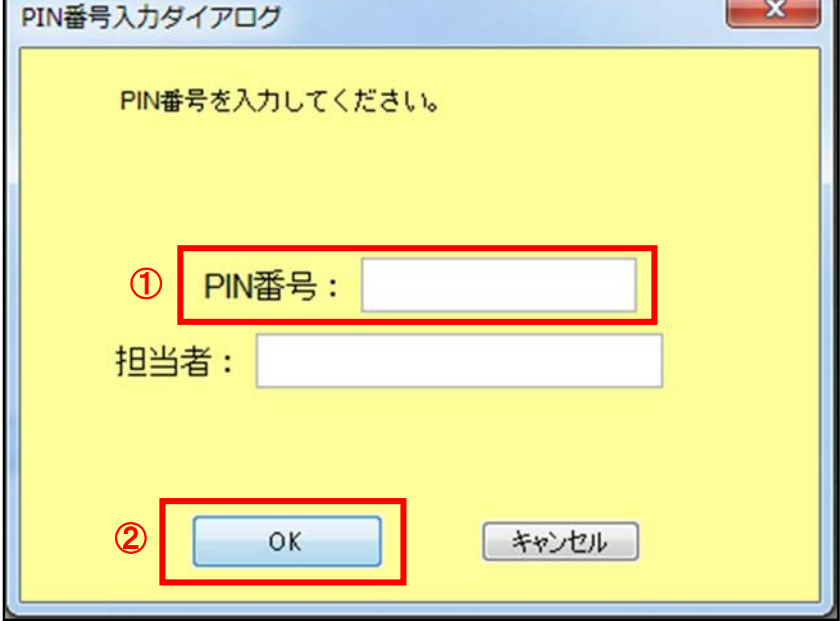

#### 項目説明

PIN番号 :使用するICカードのPIN番号を入力します。 担当者 :入力不要です。 ※PIN番号は半角英数字であり、入力した文字は"\*"で表示されます。 (例)入力:0000 → 表示:\*\*\*\* 入力間違いの無い様ご注意ください。

#### (5)調達案件の検索

案件の検索条件を設定する画面です。 調達案件や入札案件の一覧は、当画面の検索条件に応じた表示となります。 案件の検索条件①を設定し、左メニューの「調達案件一覧」②もしくは、「入札状況一覧」②を押下することによ り、各々の一覧画面を表示します。

調達案件一覧 : 申請書提出、受付票表示、通知書表示を行う場合に用います。

入札状況一覧 : 入札書提出、見積書提出、各種通知書表示を行う場合に用います。

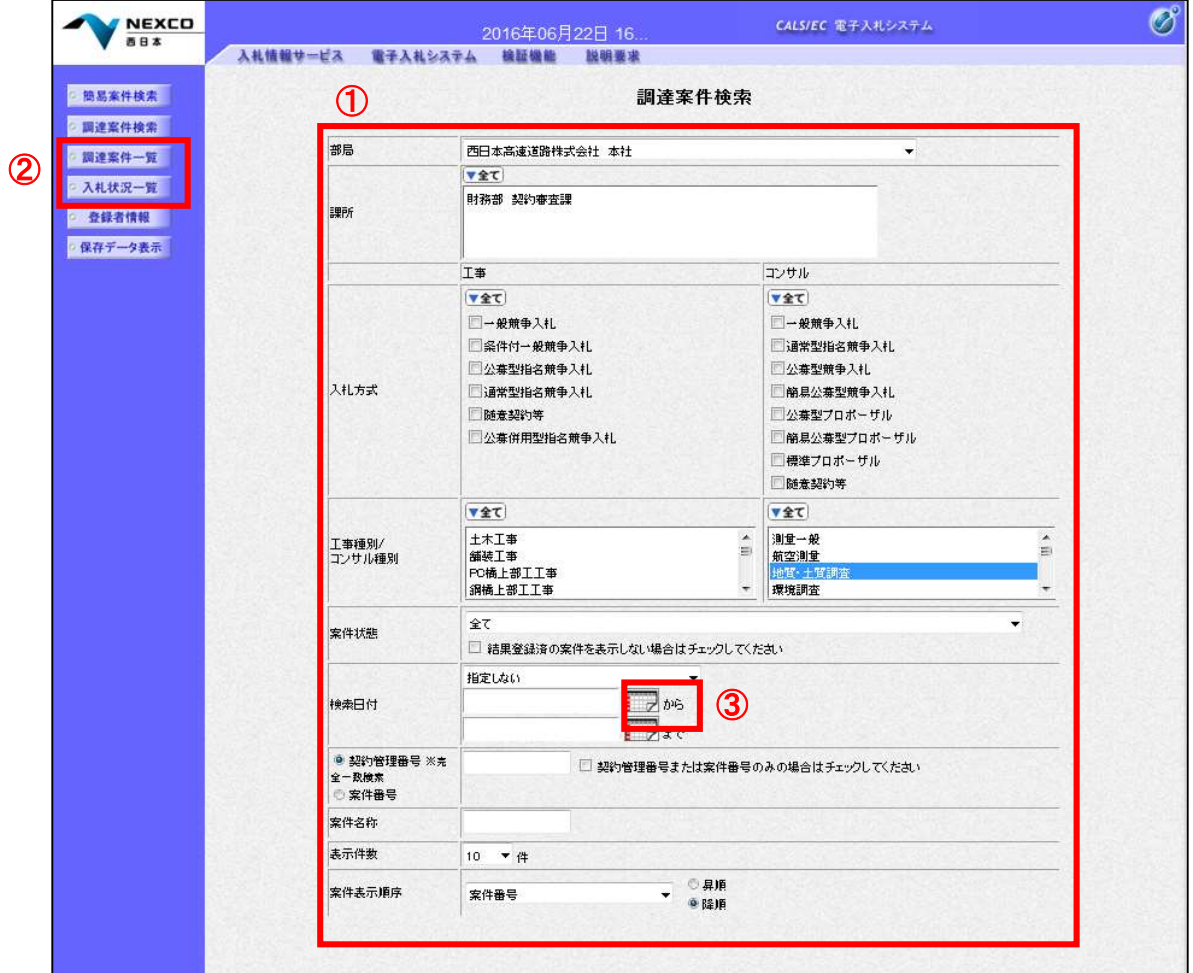

#### 項目説明

■部局 : 後索する案件の発注部局を選択します。 ■課所 まちゃん すいする案件の課所を選択します。 ■入札方式 : 検索する案件の入札方式を選択します。 ■工事種別/コンサル種別 : 検索する案件の業種分類の業種種別を表示します。 ■案件状態 まちゃっと 接索する案件の状態を選択します。 全て キャンプ トロック 全ての状態の案件を検索 申請可能 キング キング・・・・・ 申請書提出可能な案件を検索 申請書提出済 ・・・・ 申請書を提出した案件を検索 入札書提出可能 --- 入札書提出可能な案件を検索 入札書提出済 キュランス いいきん 入札書を提出した案件を検索 ■結果登録済み非表示: 入札結果登録済みの案件の表示/非表示を指定します。

■検索日付 または する案件の検索日付の項目を選択します。

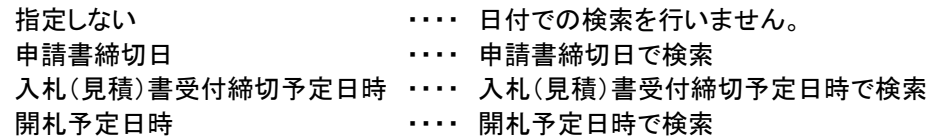

※日付の入力はカレンダ画面から日付を選択する、カレンダボタン③をクリックします。 カレンダ画面が表示されますので、該当の日付④をクリックすることにより入力が行えます。

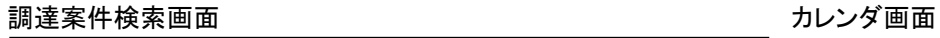

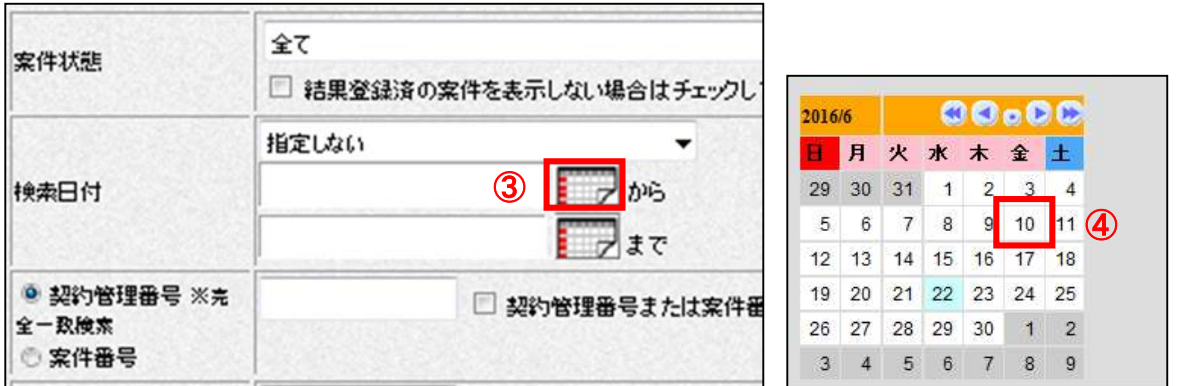

※日付を直接入力する場合は、西暦で「XXXX/XX/XX」と入力するか、和暦で「令和XX年XX月XX日」と入 力してください。

■契約管理番号/調達案件番号 : 契約管理番号、または調達案件番号どちらで検索するかを指定します。 契約管理番号を選択した場合・・・・入力した契約管理番号の案件のみを検索します。

※完全一致検索のみ可能です。

調達案件番号を選択した場合・・・・入力した番号を含む案件を検索します。

※「調達案件番号のみの場合はチェックしてください」をチェックした場 合、18桁必須となります。

- ■案件名称 : 入力した文字を含む案件を検索します
- ■表示件数 : 「調達案件一覧」「入札状況一覧」の画面で表示する最大件数を選択します。
	- 10 ・・・・ 最大10件の案件を1画面に表示。
	- 25 ・・・・ 最大25件の案件を1画面に表示。
	- 50 ・・・・ 最大50件の案件を1画面に表示。
	- 100 ・・・・ 最大100件の案件を1画面に表示。

■案件表示順序 : 検索結果で表示される「調達案件一覧」「入札状況一覧」の順序項目を コンボボックスから選択し、昇順、降順をラジオボタンで選択します。

- 案件番号 ・・・・ 案件番号順に表示 案件名称 ・・・・ 案件名称順に表示 入札方式 ・・・・ 入札方式順に表示 案件状態 ・・・・ 案件状況順に表示 公告日/公示日等 ・・・・ 公告日/公示日等の日付順に表示 申請受付締切日付 ・・・・ 申請受付締切日付の日付順に表示 入札(見積)書受付締切日付 ・・・・ 入札(見積)書受付締切日付の日付順に表示
- 開札日付 ---- 開札日付の日付順に表示

# 7.2.2 見積書提出前の作業

#### (1)調達案件一覧の表示

提出要請書を確認するための一覧画面です。

提出要請書を確認する案件の「受領確認/提出意思確認書」列の「通知書」欄にある表示ボタン①をクリックしま す。

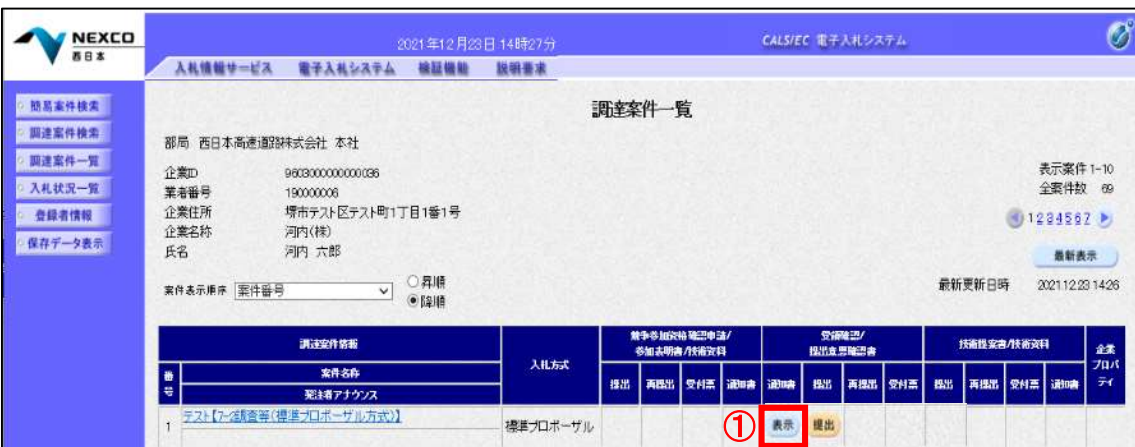

#### 項目説明

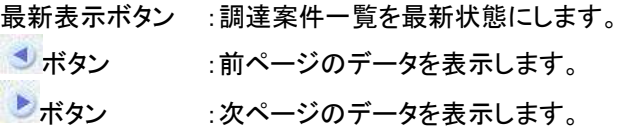

提出要請通知が発行されると、電子入札システムから連絡先メールアドレス宛に、以下の内容のメールが届 きます。

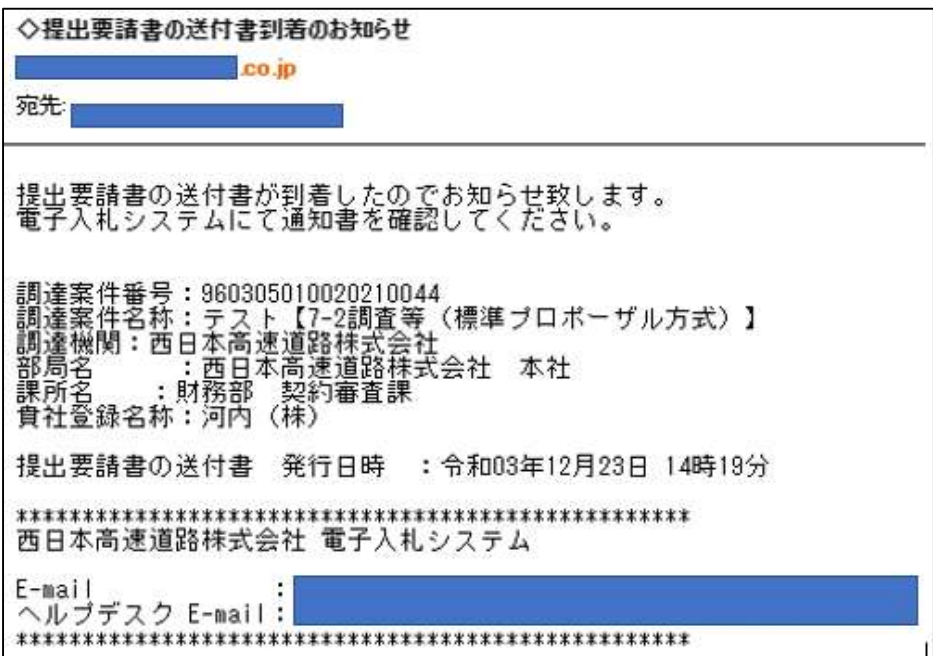

#### (2)提出要請書の確認

発注者から発行される提出要請書を閲覧するための画面です。 これには提出要請についてのほか、連絡事項(執行通知内容等)が記載されています。 「印刷」①をクリックすることにより新規ウィンドウが表示されます。

「保存」で保存したXML形式ファイルを再表示する場合、左メニューの「保存データ表示」をクリックし、保存デー タ表示画面に移動します。

保存データ表示画面で該当のファイルを選択することにより、印刷画面で通知書が表示されます。

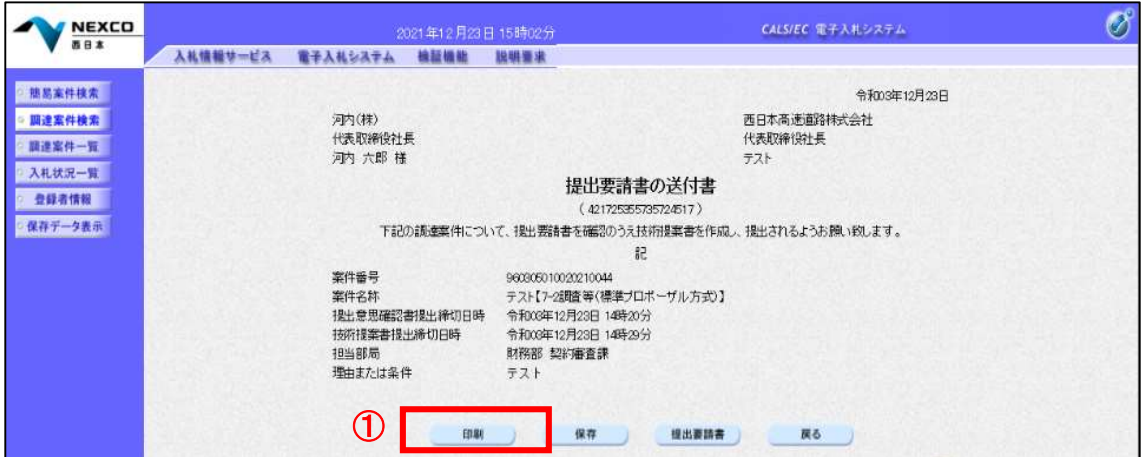

#### 項目説明

印刷ボタン :印刷用の別画面が表示されます。 保存ボタン :提出要請書の情報をXML形式で保存します。※ 提出要請書ボタン :案件に登録されている提出要請書 URL を表示します。 戻るボタン :前画面に戻ります。

#### (3)提出要請書の印刷

提出要請書を印刷する画面です。 印刷アイコンをクリックすることにより、提出要請書が印刷されます。

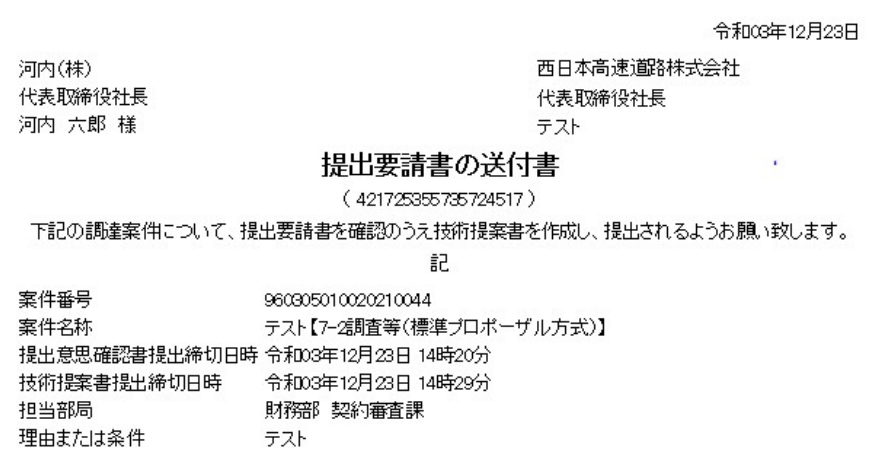

#### (4)提出意思確認書の提出

提出意思確認書を提出するための一覧画面です。 受付票を確認する案件の「受領確認/提出意思確認書」列の「提出」欄にある「提出」① をクリックします。

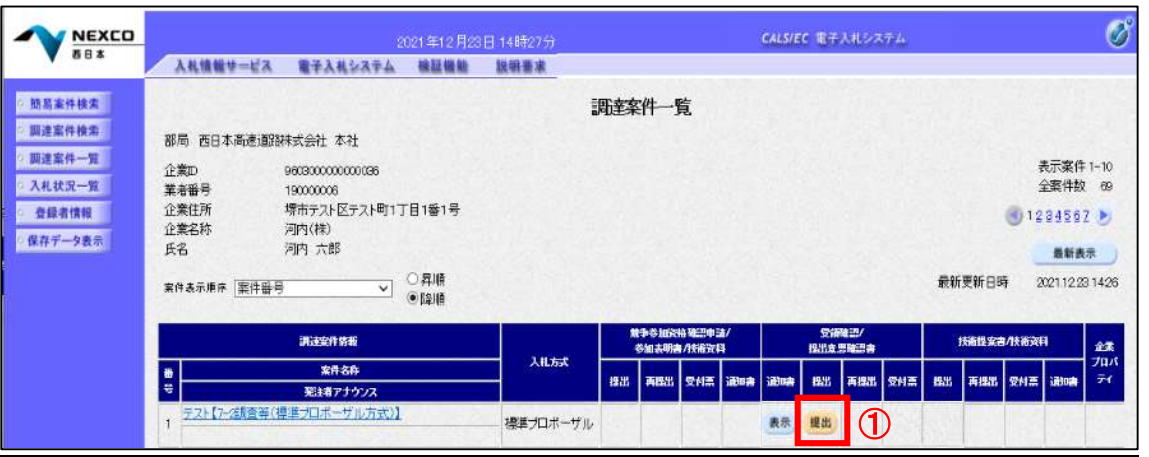

# 項目説明

最新表示ボタン :調達案件一覧を最新状態にします。

■ボタン :前ページのデータを表示します。

■ ボタン :次ページのデータを表示します。

#### (5)提出意思確認書の確認

発注者側から指名された案件に対しての、提出要請書の提出意思確認書を作成します。 確認内容がよろしければ、提出画面に遷移します。

- 1.本案件の見積書を提出するか、しないかを確認する。
- 2. 見積書を提出する意思がある場合、提出意思①の「ある」を選択します。 見積書を提出する意思がない場合、提出意思①の「なし」を選択します。
- 3.「提出内容確認」②をクリックします。

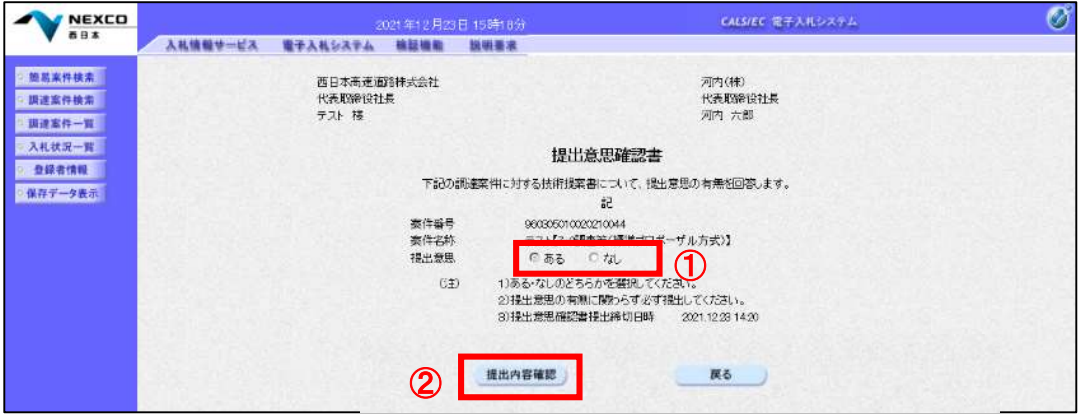

#### 項目説明

提出内容確認ボタン :提出意思確認書画面が表示されます。 戻るボタン :前画面に戻ります。

#### (6)提出意思確認書の提出

この画面から提出要請書に対する、提出意思確認書を提出します。 内容を確認した後、提出ボタン①をクリックします。 ※この提出意思確認書が発注者に送信されます。

#### 電子入札システムは時間によって管理されています。締切時間ぎりぎりに送信された場合、通信の状況等によ り通信中のものであっても時間になれば自動的に締切られます。余裕を持って提出して頂くようお願いいたしま す。

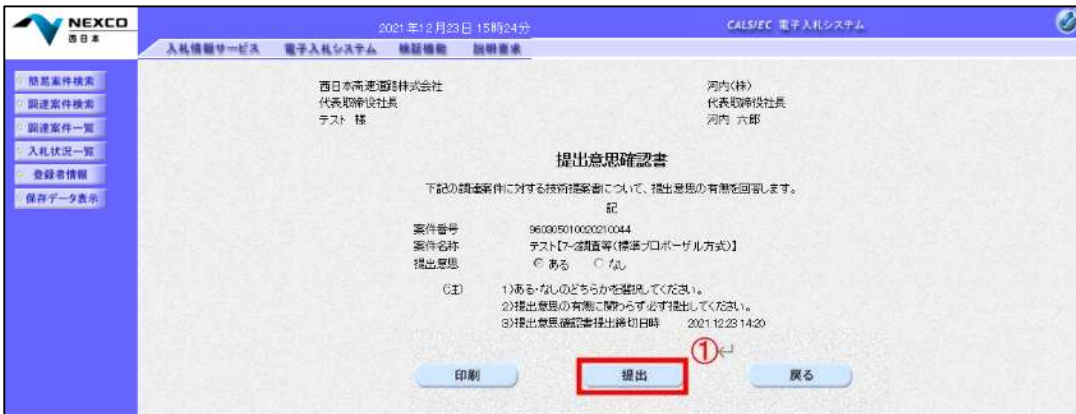

#### 補足説明

内容に間違いがあった場合、「戻る」ボタンをクリックすると、1つ前の「提出意思確認書」作成画面に戻って修 正することができます。

#### 項目説明

印刷ボタン :印刷用の別画面が表示されます。 提出ボタン :提出意思確認書を送信します。 戻るボタン :前画面に戻ります。

# (7)提出意思確認書受信確認通知の表示

提出意思確認書が正常に送信されたことを通知するための画面です。 印刷ボタン①をクリックすることにより新規ウィンドウが表示されます。

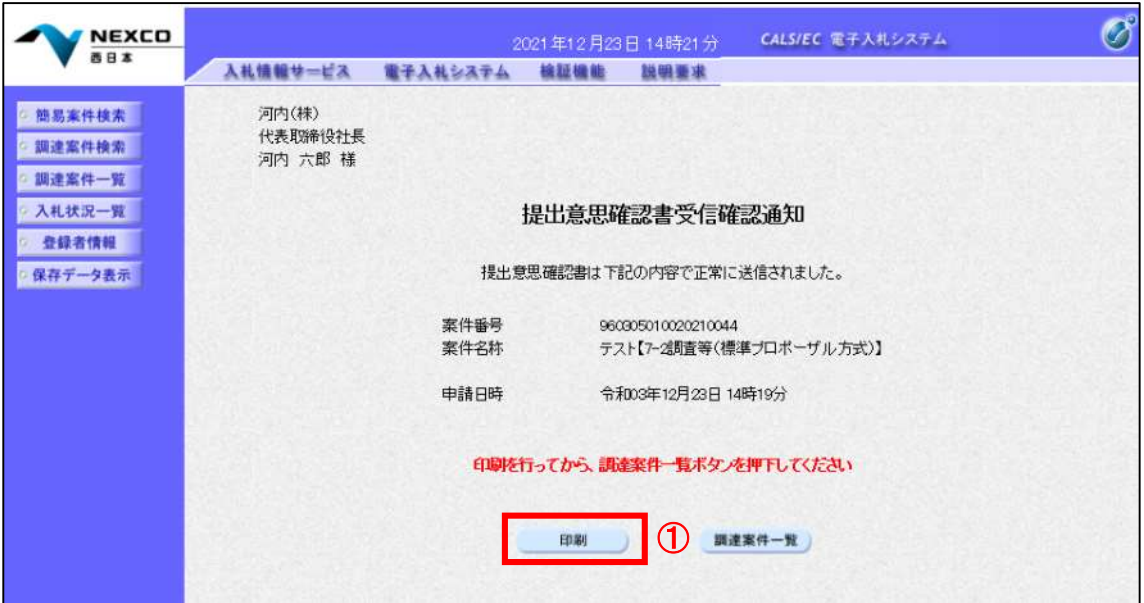

# 項目説明

印刷ボタン : 印刷用の別画面が表示されます。 調達案件一覧ボタン : 調達案件一覧を表示します。

#### (8)提出意思確認書受信確認通知の印刷

提出意思確認書受信確認通知を印刷する画面です。 右クリックメニューの「印刷」をクリックすることにより、提出意思確認書受信確認通知が印刷されます。 ※受信確認通知は後で印刷することはできないため、必ず表示された時点で印刷するよう注意願います。

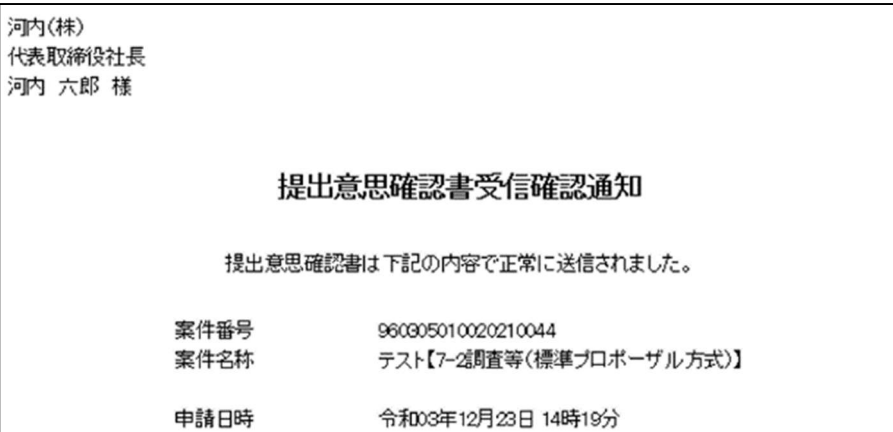

# (9)提出意思確認書受付票表示

発注者から発行される提出意思確認書受付票を閲覧するための一覧画面です。 受付票を確認する案件の「受領確認/提出意思確認書」列の「受付票」欄にある**表示ボタン①**をクリックします。

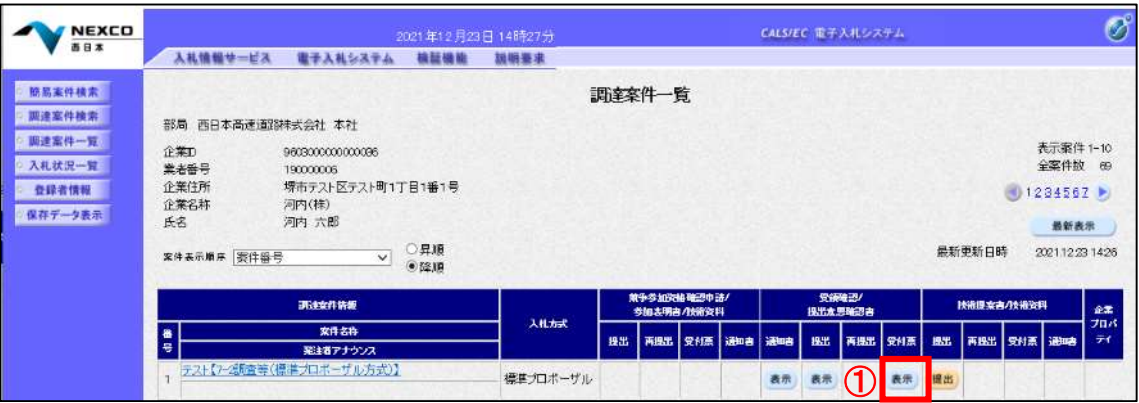

#### (10)提出意思確認書受付票の確認

発注者から発行される提出意思確認書受付票を閲覧するための画面です。 「印刷」②をクリックすることにより新規ウィンドウが表示されます。

「保存」で保存したXML形式ファイルを再表示する場合、左メニューの「保存データ表示」をクリックし、保存デー タ表示画面に移動します。

保存データ表示画面で該当のファイルを選択することにより、印刷画面で通知書が表示されます。

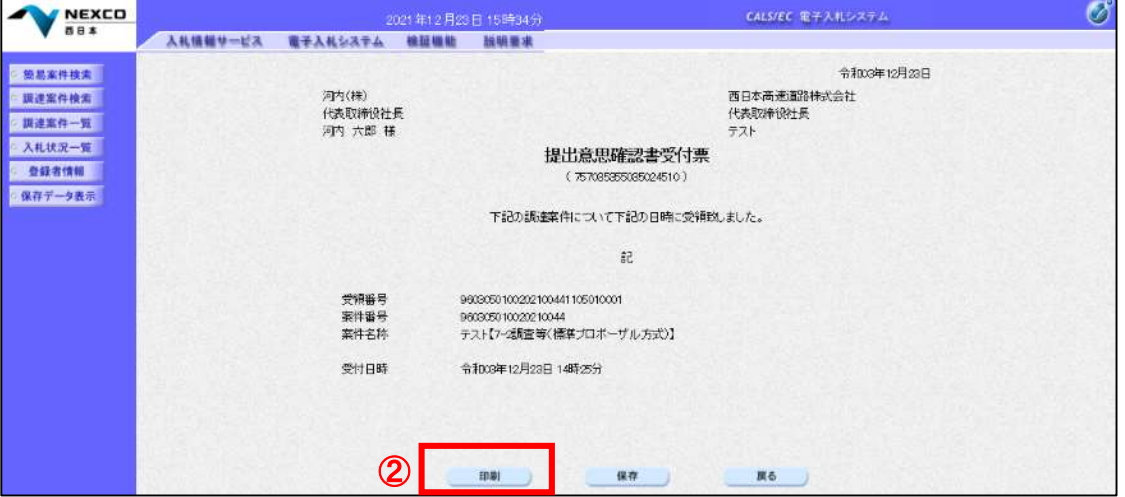

# 項目説明

印刷ボタン :印刷用の別画面が表示されます。

- 保存ボタン :受付票の情報をXML形式で保存します。※
- 

戻るボタン :前画面に戻ります。

# (11)提出意思確認書受付票の表示

提出意思確認書受付票を印刷する画面です。 右クリックメニューの「印刷」をクリックすることにより、提出意思確認書受付票が印刷されます。

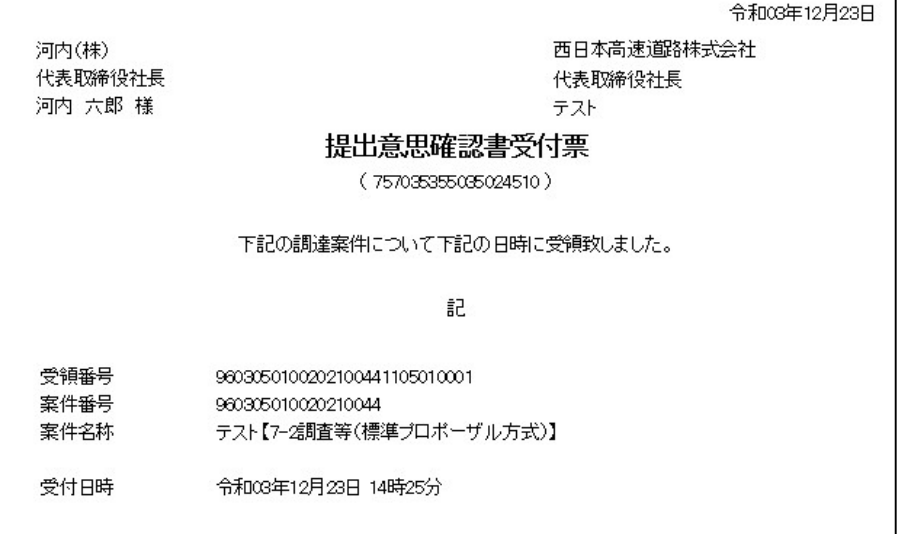

# (12)技術提案書を提出する場合

技術提案書提出可能な案件を表示する一覧画面です。 入札に参加したい案件の「技術提案書/技術資料」列の「提出」欄にある「提出」①をクリックします。

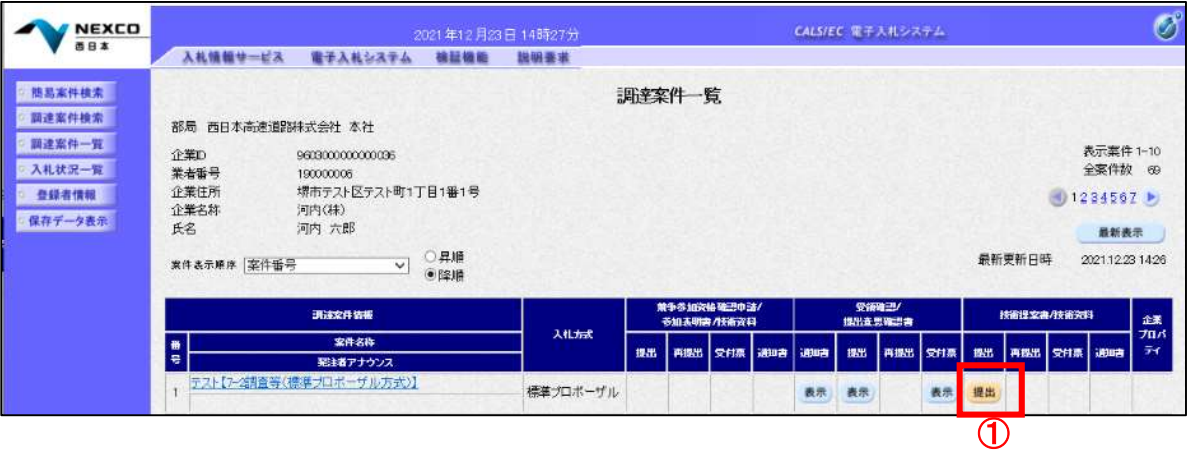

# 項目説明

最新表示ボタン :調達案件一覧を最新状態にします。

- ボタン :前ページのデータを表示します。
- ■ボタン :次ページのデータを表示します。

# (13)技術提案書画面の表示

技術提案書を提出するために必要な情報を入力する画面です。 技術提案書を作成・提出します。 必要な情報を入力もしくは確認後、「参照」①をクリックし添付資料を選択後、「添付資料追加」②をクリックする ことにより、添付資料を付加して「提出内容確認」③をクリックします。 添付資料の提出は必須となっています。

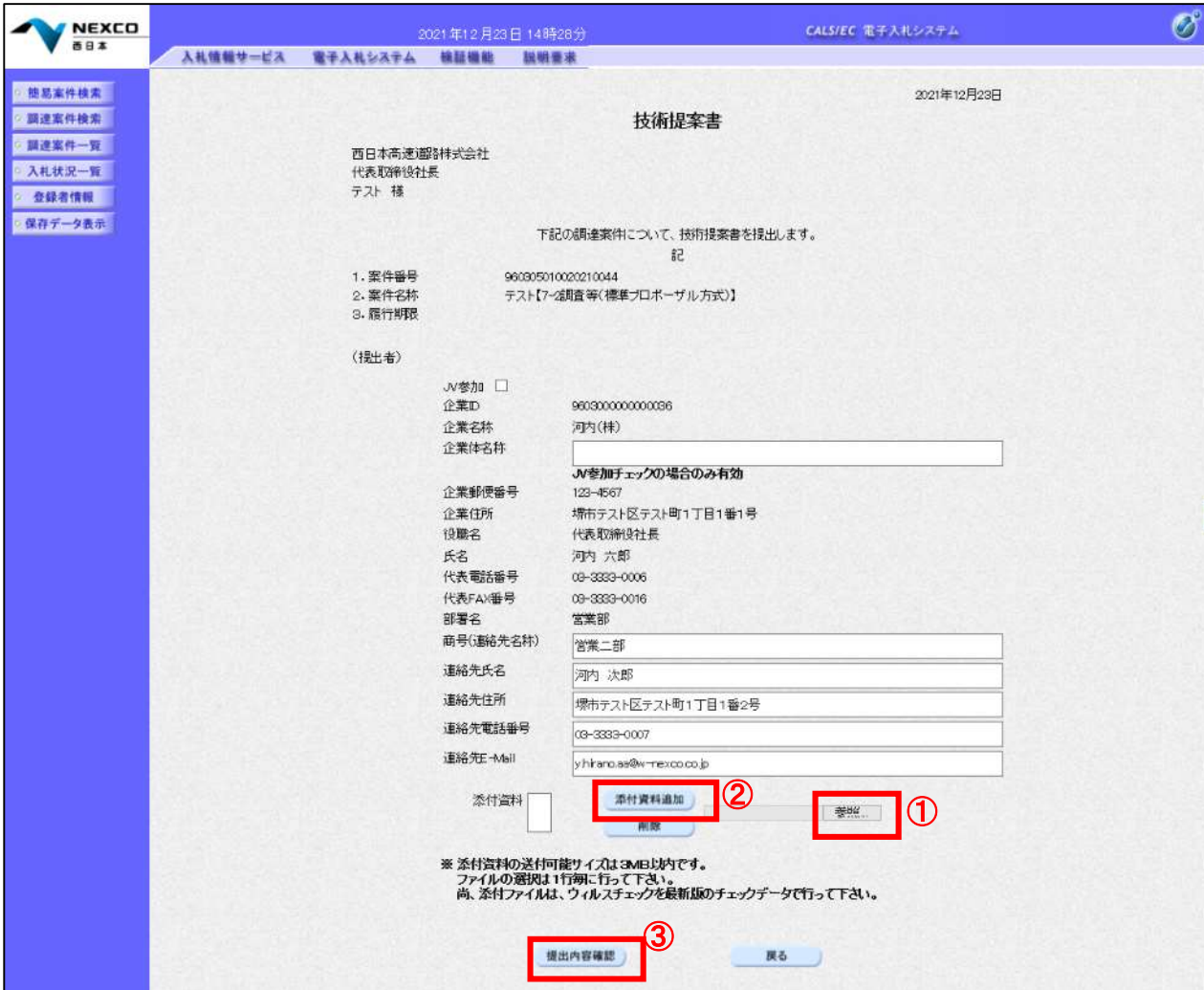

#### 項目説明

【入力】

以下の項目については利用者登録済みの情報が既定値として表示されます。特に必要の無い場合 は変更しないで下さい。

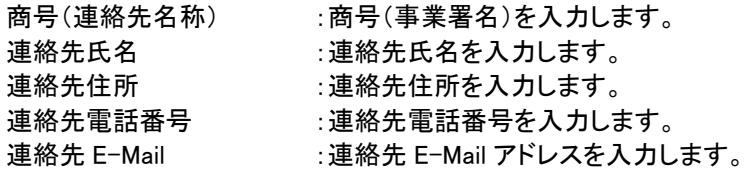

#### 【ボタン】

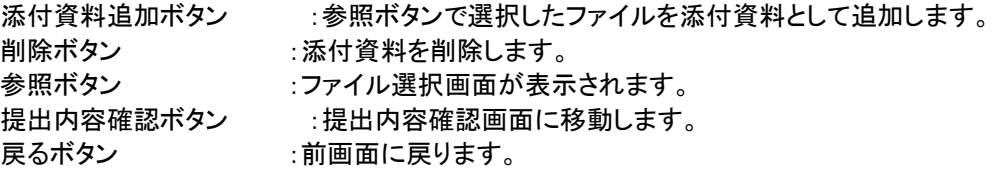

# (14)技術提案書の内容確認

技術提案書の内容を確認後、提出するための画面です。 内容を確認後、「提出」①をクリックします。

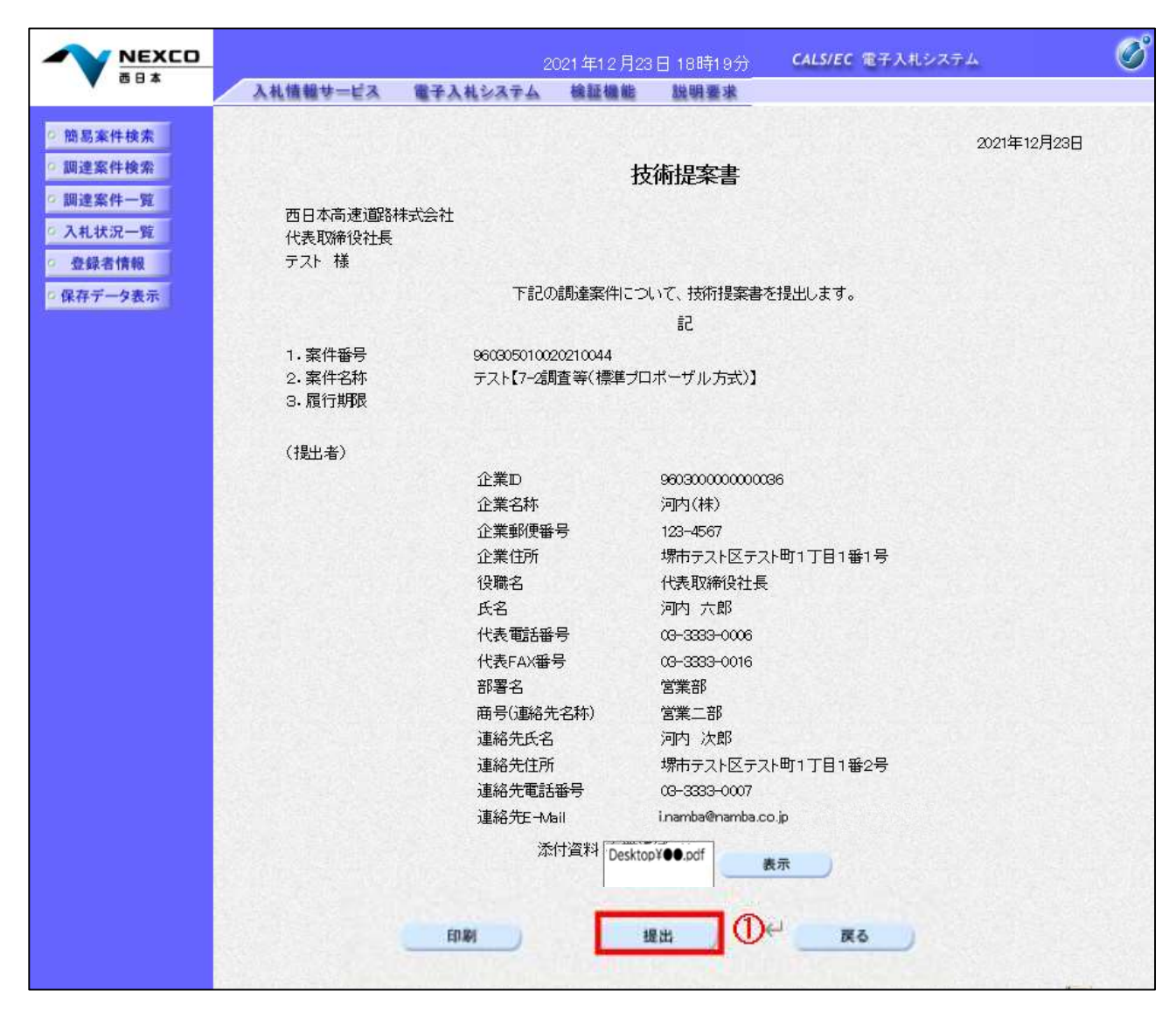

# 項目説明

印刷ボタン :印刷用の別画面が表示されます。

提出ボタン :技術資料を提出します。

戻るボタン :前画面に戻ります。

# (15)技術提案書受信確認通知の表示

技術提案書が正常に送信されたことを通知するための画面です。 「印刷」①をクリックすることにより新規ウィンドウが表示されます。

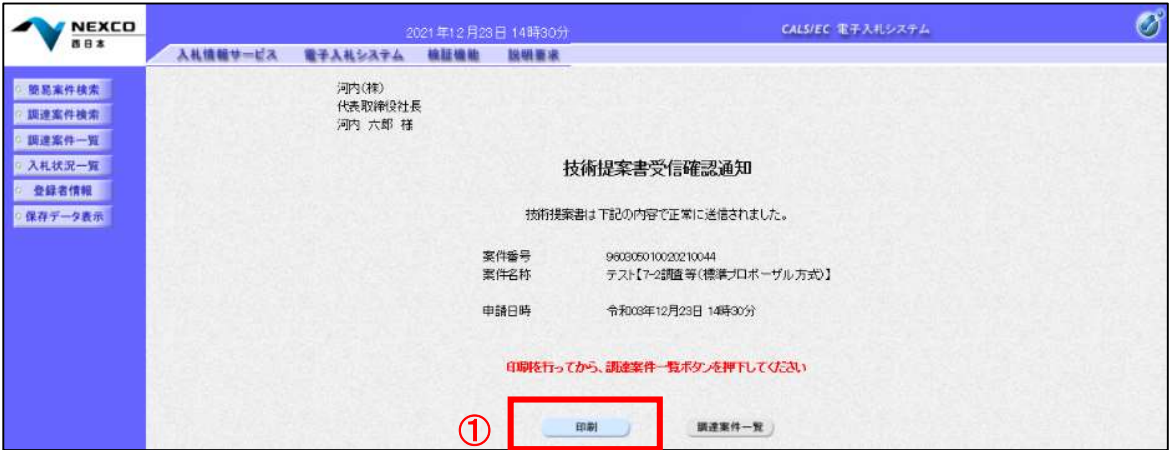

#### 項目説明

印刷ボタン :印刷用の別画面が表示されます。 調達案件一覧がタン :調達案件一覧画面に移動します。

#### (16)技術提案書受信確認通知の印刷

技術提案書受信確認通知を印刷する画面です。 右クリックメニューの「印刷」をクリックすることにより、技術提案書受信確認通知が印刷されます。 ※受信確認通知は後で印刷することはできないため、必ず表示された時点で印刷するよう注意願います。

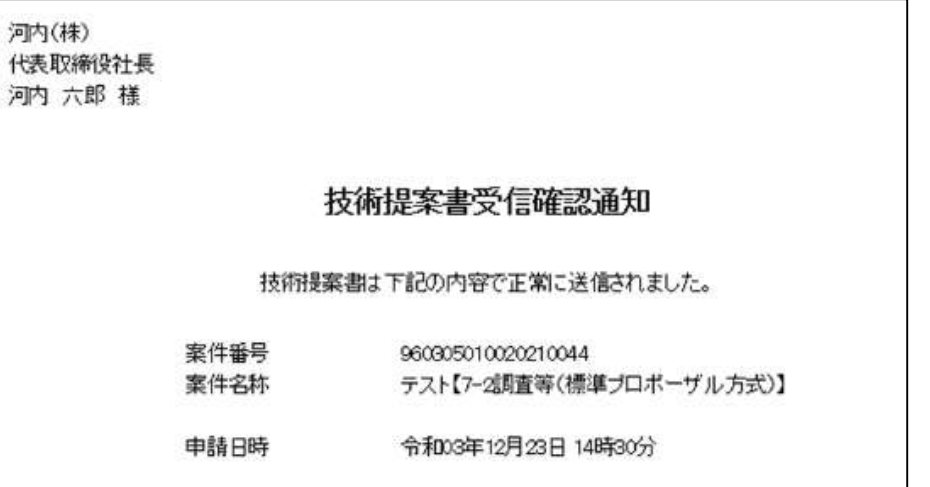

# (17)技術提案書受付票の表示

発注者から発行される技術提案書受付票を閲覧するための一覧画面です。 受付票を確認する案件の「技術提案書/技術資料」列の「受付票」欄にある「表示」①をクリックします。

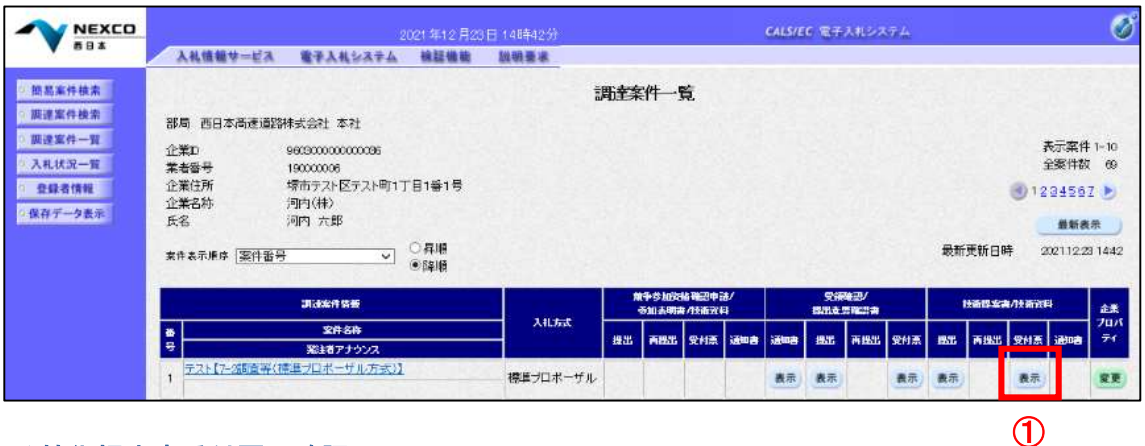

#### (18)技術提案書受付票の確認

発注者から発行される技術提案書受付票を閲覧するための画面です。 「印刷」②をクリックすることにより新規ウィンドウが表示されます。

「保存」で保存したXML形式ファイルを再表示する場合、左メニューの「保存データ表示」をクリックし、保存デー タ表示画面に移動します。

保存データ表示画面で該当のファイルを選択することにより、印刷画面で通知書が表示されます。

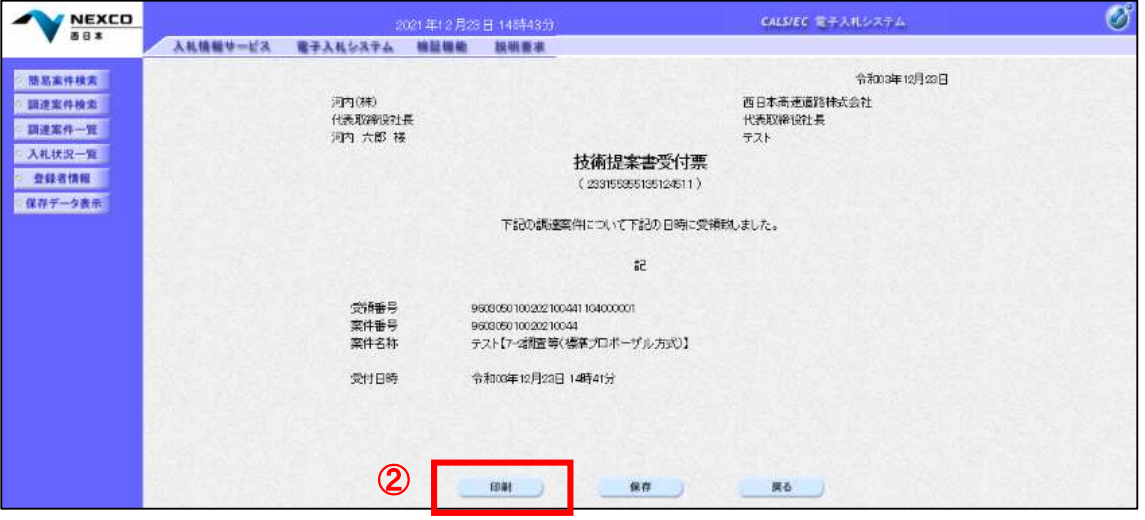

#### 項目説明

印刷ボタン :印刷用の別画面が表示されます。

- 保存ボタン :受付票の情報をXML形式で保存します。※
- 
- 戻るボタン :全画面に戻ります。

# (19)技術提案書受付票の印刷

技術提案書受付票を印刷する画面です。 右クリックメニューの「印刷」をクリックすることにより、技術提案書受付票が印刷されます。

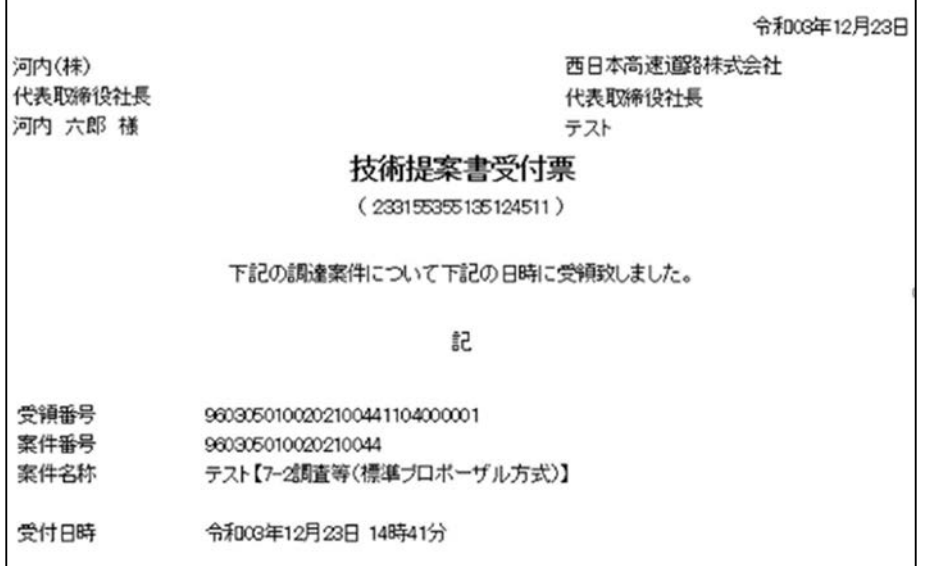

# (20)特定通知書・非特定通知書を表示する場合

発注者から発行される特定通知書・非特定通知書を閲覧するための一覧画面です。 通知書を確認する案件の「技術提案書/技術資料」列の「通知書」欄にある「表示」①をクリックします。

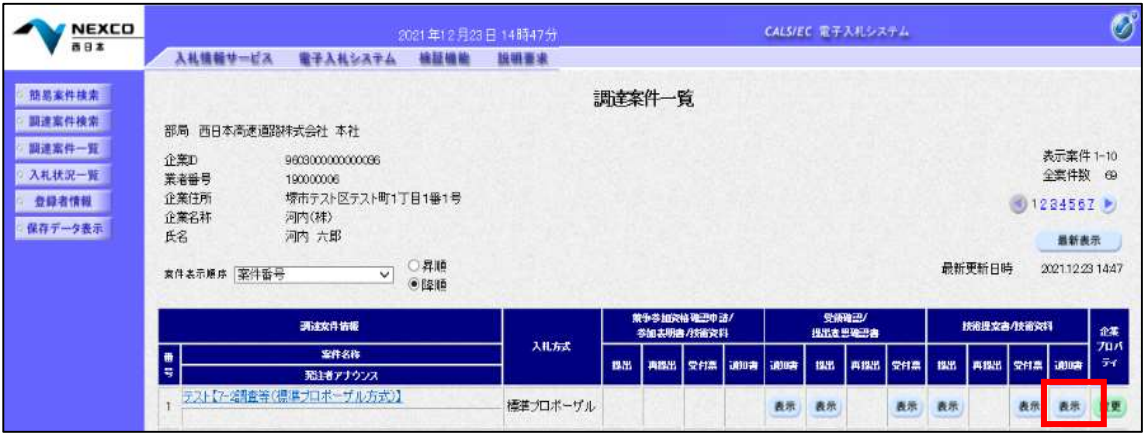

 $\mathcal{D}$ 

#### (21)特定通知書・非特定通知書の確認

発注者から発行される特定通知書・非特定通知書を閲覧するための画面です。 本通知書には特定・非特定情報のほか、連絡事項(執行通知内容等)が記載されています。 「印刷」①をクリックすることにより新規ウィンドウが表示されます。

「保存」で保存したXML形式ファイルを再表示する場合、左メニューの「保存データ表示」をクリックし、保存デー タ表示画面に移動します。

保存データ表示画面で該当のファイルを選択することにより、印刷画面で受付票が表示されます。

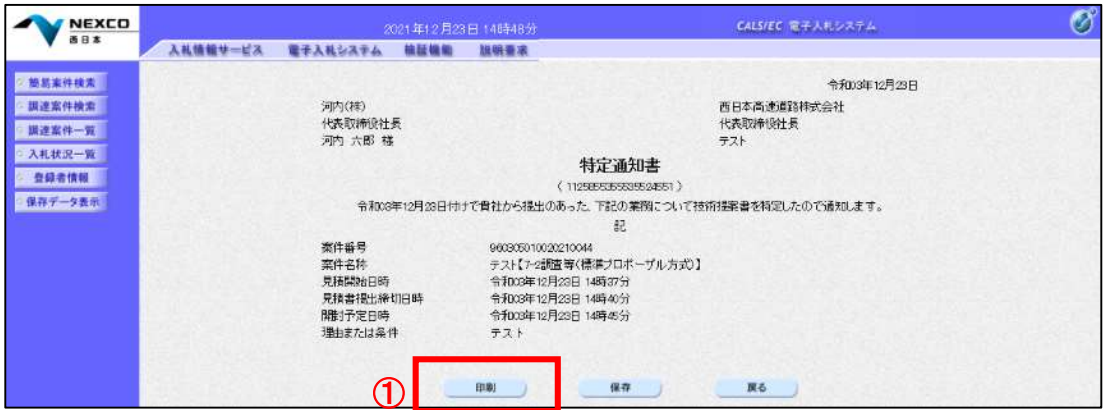

# 項目説明

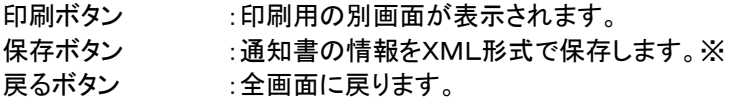

# (22)特定通知書・非特定通知書の印刷

特定通知書・非特定通知書を印刷する画面です。 右クリックメニューの「印刷」をクリックすることにより、特定通知書・非特定通知書が印刷されます。

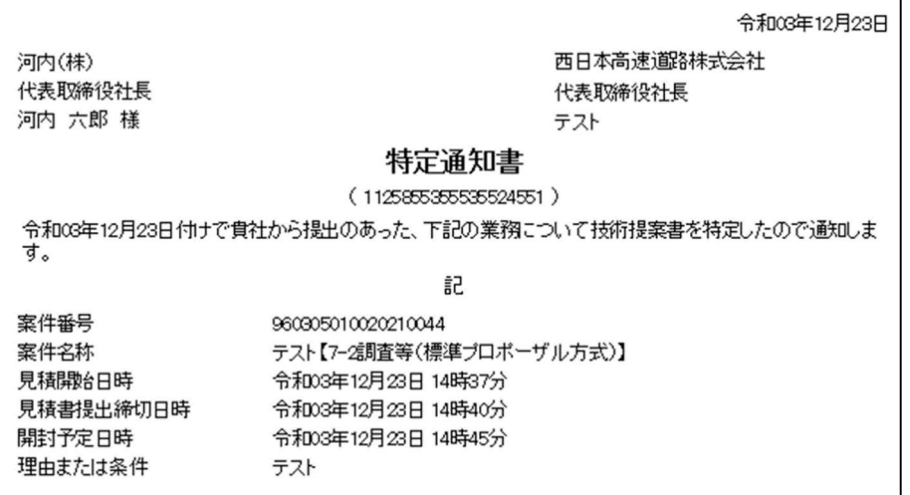

# 7.2.3 見積書提出作業

# (1)入札状況一覧の表示

見積書の提出が可能な案件を表示する一覧画面です。 見積書を提出する案件の「入札/再入札/見積」欄にある「見積書提出」①をクリックします。 また、辞退届を提出する場合は、「辞退届」欄にある「提出」②をクリックします。

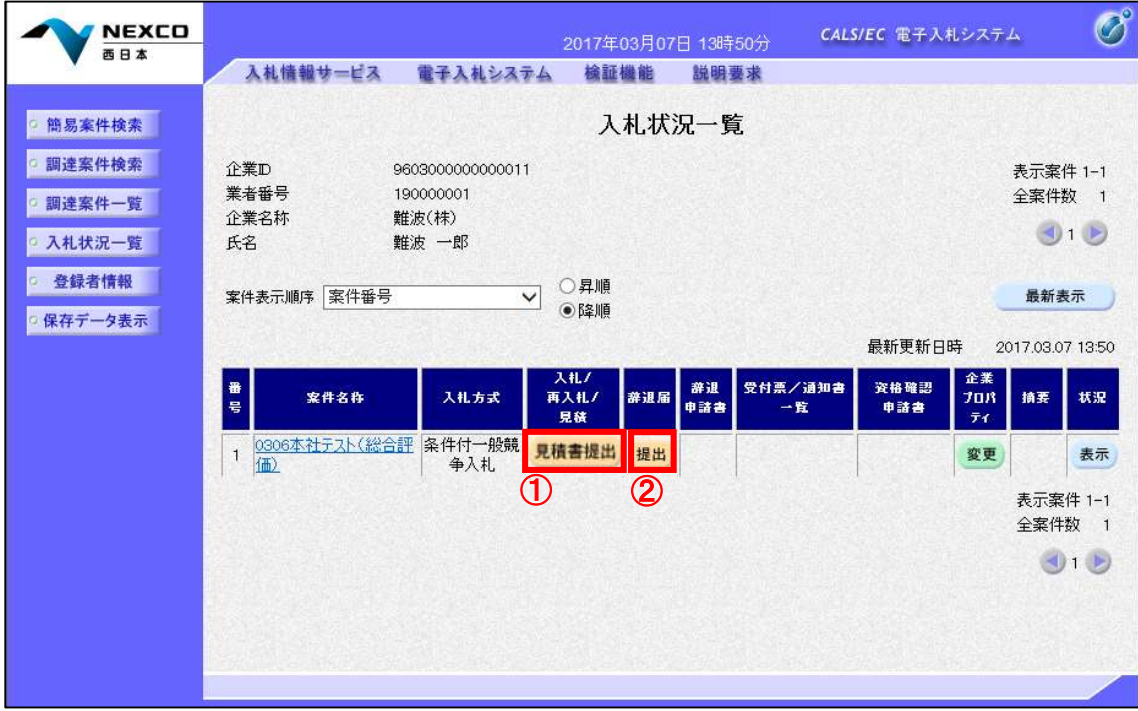

# 項目説明

最新表示 :入札状況一覧を最新状態にします。

:前ページのデータを表示します。

■ 2:次ページのデータを表示します。

# (2)見積書の表示

見積書を提出するために、必要な情報を入力する画面です。 「見積金額」①を入力し、「提出内容確認」②をクリックします。

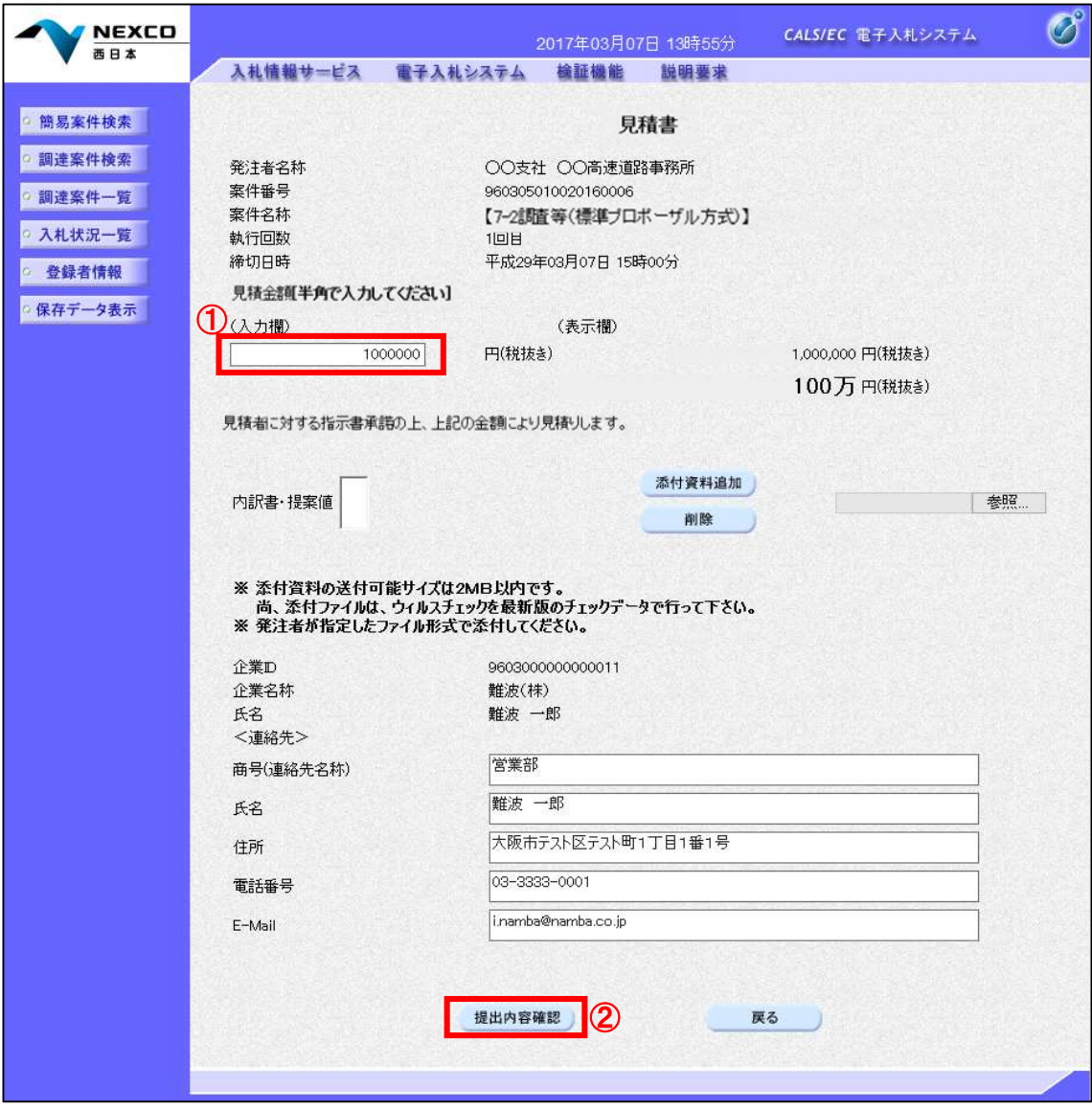

#### 項目説明

添付資料追加 :参照ボタンで選択したファイルを内訳書資料として追加します。 参照 :ファイル選択画面が表示されます。 提出内容確認 :提出内容確認画面に移動します。 戻る :前画面に戻ります。

# (3)見積書の内容確認

見積書の提出内容を確認後、提出するための画面です。 送信内容をもう一度確認してから、「印刷」①をクリックします。印刷用の新規ウィンドウが表示されます。

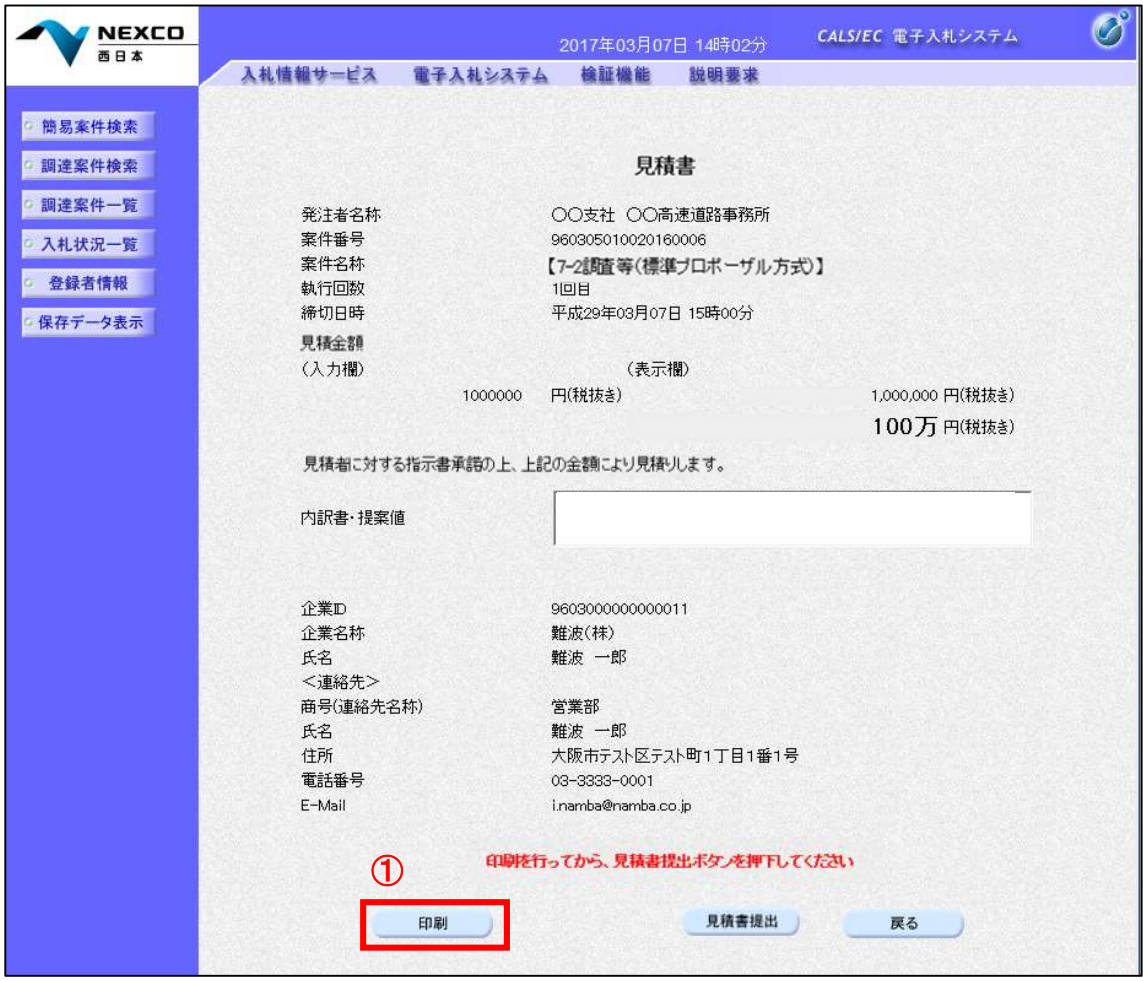

#### 項目説明

印刷 :印刷用の別画面が表示されます。 入札書提出 :確認ダイアログが表示されます。 戻る :前画面に戻ります。

#### (4)見積書の印刷

右クリックメニューの「印刷」をクリックすることにより、見積書が印刷されます。

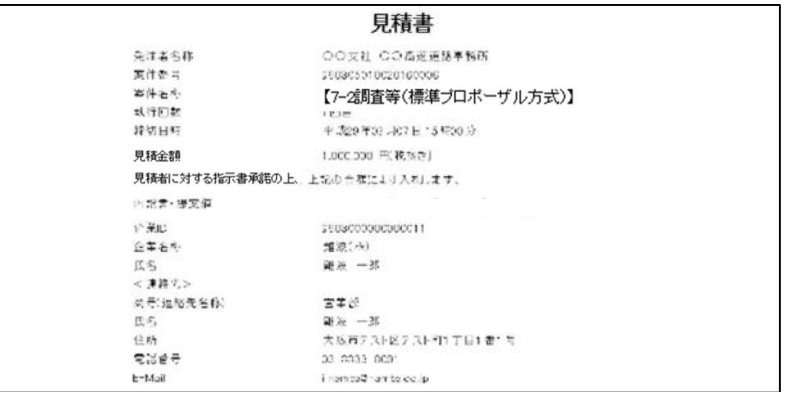

# (5)見積書の提出

印刷後、「見積書提出」①をクリックすると、確認ダイアログ(a)が表示されます。 確認ダイアログの「OK」②をクリックすると、この見積書が発注者に送信されます。 ※見積書の提出は1度しかできませんので、クリックする前に見積金額などを十分に確認してください。

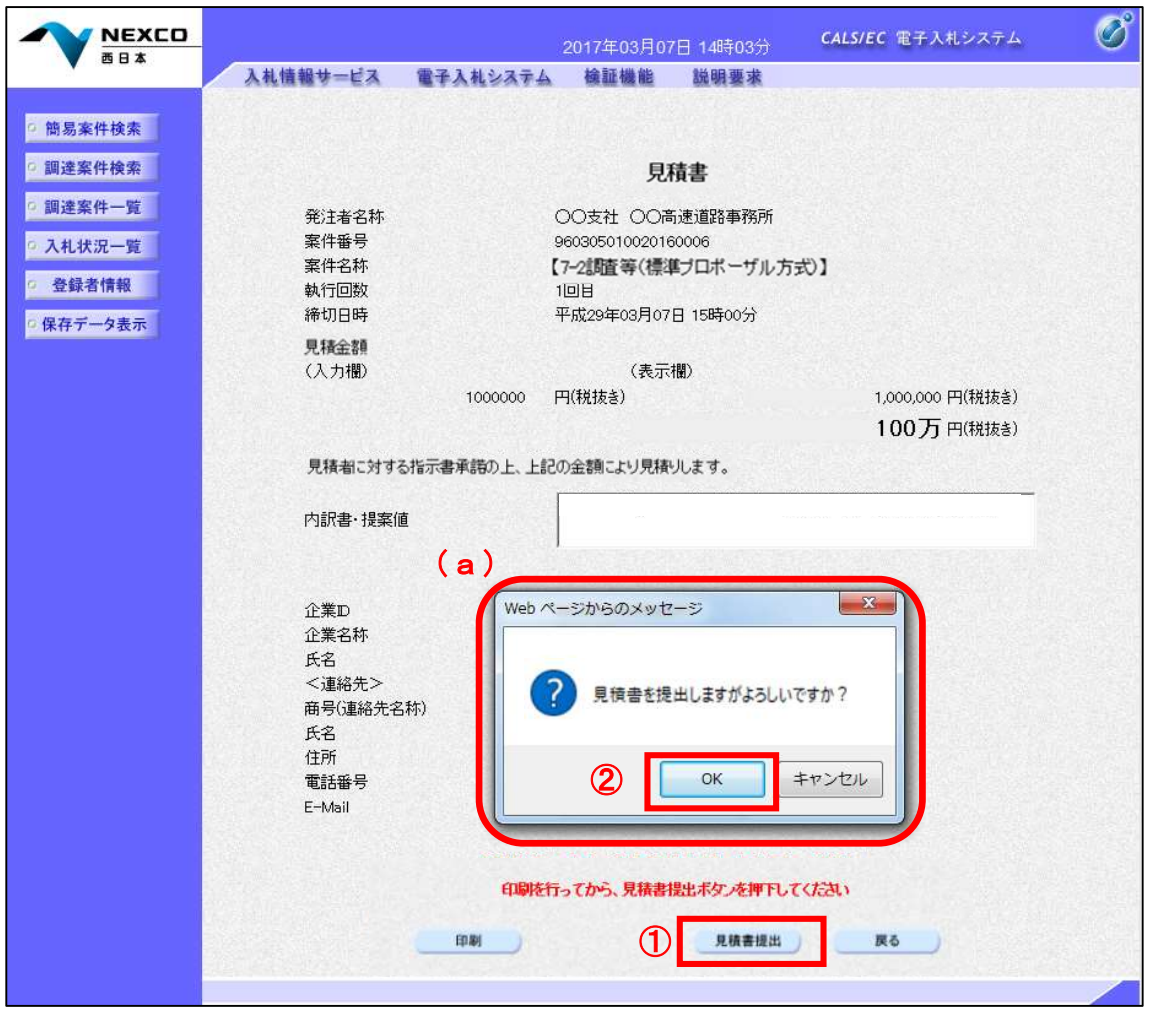

#### 項目説明

印刷 :印刷用の別画面が表示されます。

見積書提出 :確認ダイアログが表示されます。

戻る :前画面に移動します。

OK :発注者に入札書を提出します。

キャンセル :見積書提出確認画面に戻ります。

#### (6)見積書受信確認通知の表示

見積書が正常に送信されたことを通知するための画面です。 「印刷」①をクリックすることにより新規ウィンドウが表示されます。

「見積書保存」で保存したXML形式ファイルを再表示する場合、左メニューの保存データ表示ボタンをクリック し、保存データ表示画面に移動します。

保存データ表示画面で該当のファイルを選択することにより、印刷画面で入札書が表示されます。

![](_page_24_Picture_72.jpeg)

#### 項目説明

印刷 :印刷用の別画面が表示されます。 見積書保存 :提出した入札書をXML形式で保存します。 入札状況一覧: 入札状況一覧画面に移動します。

#### (7)見積書受信確認通知の印刷

見積書受信確認通知を印刷する画面です。 右クリックメニューの「印刷」をクリックすることにより、見積書受信確認通知が印刷されます。 ※見積書受信確認通知は、見積書の送信が正常に行われた証拠の書類となり、後で印刷することはできない ため、必ず表示された時点で印刷するよう注意願います。

![](_page_24_Picture_73.jpeg)

# (8)入札状況一覧の表示

見積状況を表示するための一覧画面です。

受付票を確認する案件の「受付票/通知書一覧」欄の「表示」①をクリックします。

※「受付票/通知書一覧」欄の「表示」①の下に「未参照有り」が表示されている場合、新たに発注者から通知 書等を受信したか、未参照の通知書等がありますので確認してください。

![](_page_25_Picture_98.jpeg)

#### 項目説明

最新表示 :入札状況一覧を最新状態にします。

- :前ページのデータを表示します。
- :次ページのデータを表示します。

#### (9)入札状況通知書一覧の表示

発注者より発行された通知書を表示するための一覧画面です。

入札書受付票の「通知書表示」欄にある、「表示」②をクリックします。

辞退届の場合 : 「通知書名」の欄に辞退届受付票と表示されます。

※通知書確認欄に「未参照」が表示されている場合、当該通知書が参照されていないことを示していますので 確認してください。

![](_page_25_Picture_99.jpeg)

#### 項目説明

表示 : 見積書受付票画面を表示します。

戻る : 前画面に戻ります。

#### (10)見積書受付票(辞退届受付票)の表示

発注者から発行される"見積書(辞退届)"の受付票を閲覧するための画面です。 「印刷」①をクリックすることにより新規ウィンドウが表示されます。

「保存」で保存したXML形式ファイルを再表示する場合、左メニューの「保存データ表示」をクリックし、保存デー タ表示画面に移動します。

保存データ表示画面で該当のファイルを選択することにより、印刷画面で受付票が表示されます。

![](_page_26_Picture_71.jpeg)

#### 項目説明

印刷 :印刷用の別画面が表示されます。

保存 :受付票の情報をXML形式で保存します。

戻る :前画面に戻ります。

#### (11)見積書受付票(辞退届受付票)の印刷

見積書受付票(辞退届受付票)を印刷する画面です。 右クリックメニューの「印刷」をクリックすることにより、受付票が印刷されます。

![](_page_26_Picture_72.jpeg)

 $\mathsf I$ 

# 7.2.4 見積書提出後の作業

# (1)入札状況一覧の表示

入札状況を表示するための一覧画面です。

通知書を確認する案件の「受付票/通知書一覧」欄の「表示」①をクリックします。

※「受付票/通知書一覧」欄の「表示」(1)の下に「未参照有り」が表示されている場合、新たに発注者から通知 書等を受信したか、未参照の通知書等がありますので確認してください。

![](_page_27_Picture_97.jpeg)

# 項目説明

最新表示 :入札状況一覧を最新状態にします。

- :前ページのデータを表示します。
- :次ページのデータを表示します。

# (2)入札状況通知書一覧の表示

発注者より発行された通知書を表示するための一覧画面です。

見積締切通知書の「通知書表示」欄にある、「表示」②をクリックします。

※通知書確認欄で「未参照」となっている場合、当該通知書が参照されていないことを示していますので確認し てください。

![](_page_27_Picture_98.jpeg)

#### 項目説明

表示 :見積締切通知書画面を表示します。

戻る :前画面に戻ります。

# (3)見積締切通知書の表示

見積締切通知書を閲覧するための画面です。 「印刷」①をクリックすることにより、新規ウィンドウが表示されます。

「保存」で保存したXML形式ファイルを再表示する場合、左メニューの「保存データ表示」をクリックし、保存デー タ表示画面に移動します。

保存データ表示画面で該当のファイルを選択することにより、印刷画面で通知書が表示されます。

![](_page_28_Picture_69.jpeg)

#### 項目説明

印刷 :印刷用の別画面が表示されます。

保存 :通知書の情報をXML形式で保存します。

戻る :前画面に戻ります。

#### (4)見積締切通知書の印刷

見積締切通知書を印刷する画面です。

右クリックメニューの「印刷」をクリックすることにより、見積締切通知書が印刷されます。

![](_page_28_Picture_70.jpeg)

# (5)入札状況一覧の表示

入札状況を表示するための一覧画面です。

通知書を確認する案件の「受付票/通知書一覧」欄の「表示」①をクリックします。

※「受付票/通知書一覧」欄の「表示」①の下に「未参照有り」が表示されている場合、新たに発注者から通知 書等を受信したか、未参照の通知書等がありますので確認してください。

![](_page_29_Picture_93.jpeg)

#### 項目説明

最新表示 :入札状況一覧を最新状態にします。

- :前ページのデータを表示します。
- おい :次ページのデータを表示します。

#### (6)通知書一覧の表示

発注者より発行された通知書を表示するための一覧画面です。

決定通知書の「通知書表示」欄にある、「表示」②をクリックします。

※通知書確認欄で「未参照」となっている場合、当該通知書が参照されていないことを示していますので確認し てください。

![](_page_29_Picture_94.jpeg)

#### 項目説明

表示 :決定通知書画面を表示します。

戻る :前画面に戻ります。

# (7)決定通知書の表示

決定通知書を閲覧するための画面です。 「印刷」①をクリックすることにより、新規ウィンドウが表示されます。

「保存」で保存したXML形式ファイルを再表示する場合、左メニューの「保存データ表示」をクリックし、保存デー タ表示画面に移動します。

保存データ表示画面で該当のファイルを選択することにより、印刷画面で通知書が表示されます。

![](_page_30_Picture_69.jpeg)

# 項目説明

- 印刷 :印刷用の別画面が表示されます。
- 保存 :通知書の情報をXML形式で保存します。
- 戻る :前画面に戻ります。

# (8)決定通知書の印刷

決定通知書を印刷する画面です。 右クリックメニューの「印刷」をクリックすることにより、決定通知書が印刷されます。

![](_page_30_Picture_70.jpeg)